Please follow the steps to apply USI number:

Step 1: Go to the website **<https://www.usi.gov.au/students/get-a-usi>** Click the green button "**Click here to Get your USI**"

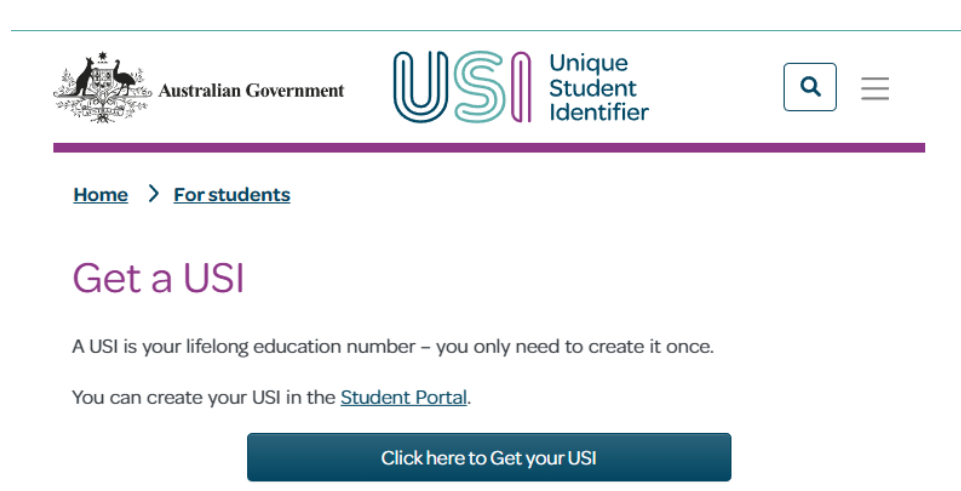

## Already have a USI?

If you have undertaken any vocational education and training (VET) since 2015, you may already have a USI. Find it now.

## Step 2: Tick $\boxtimes$  I agree to the Terms and Conditions.

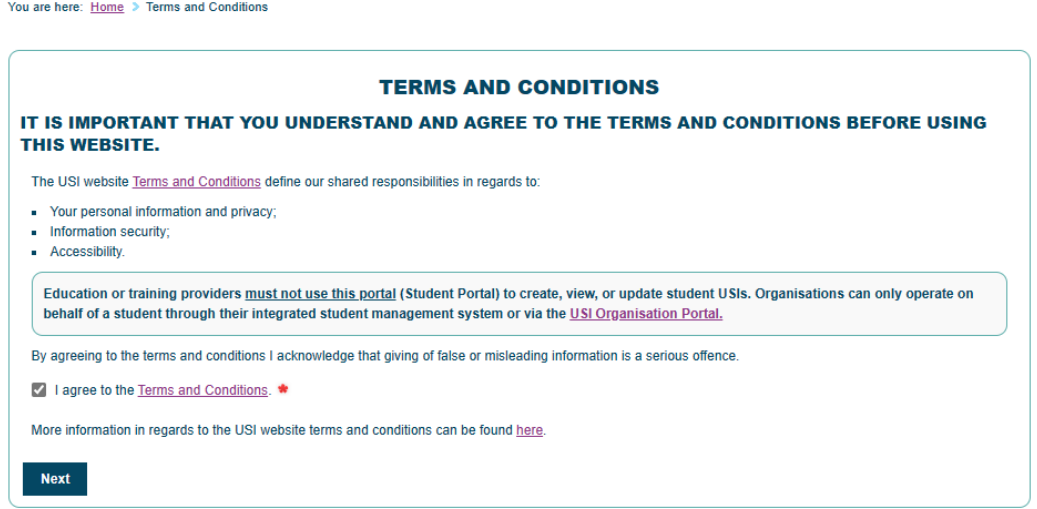

Step 3: Choose the option **"Create USI"**

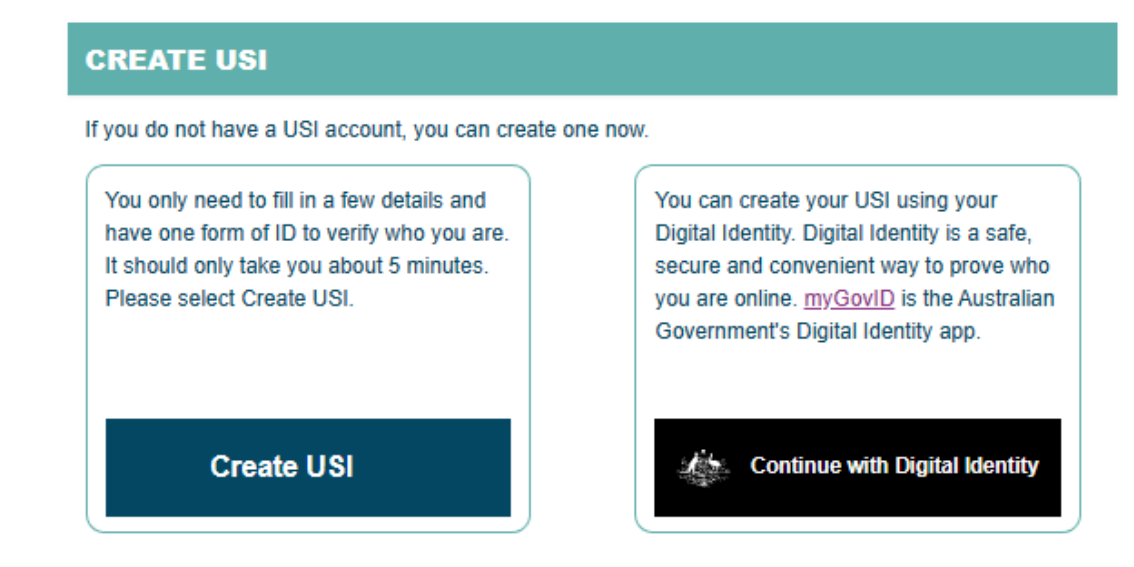

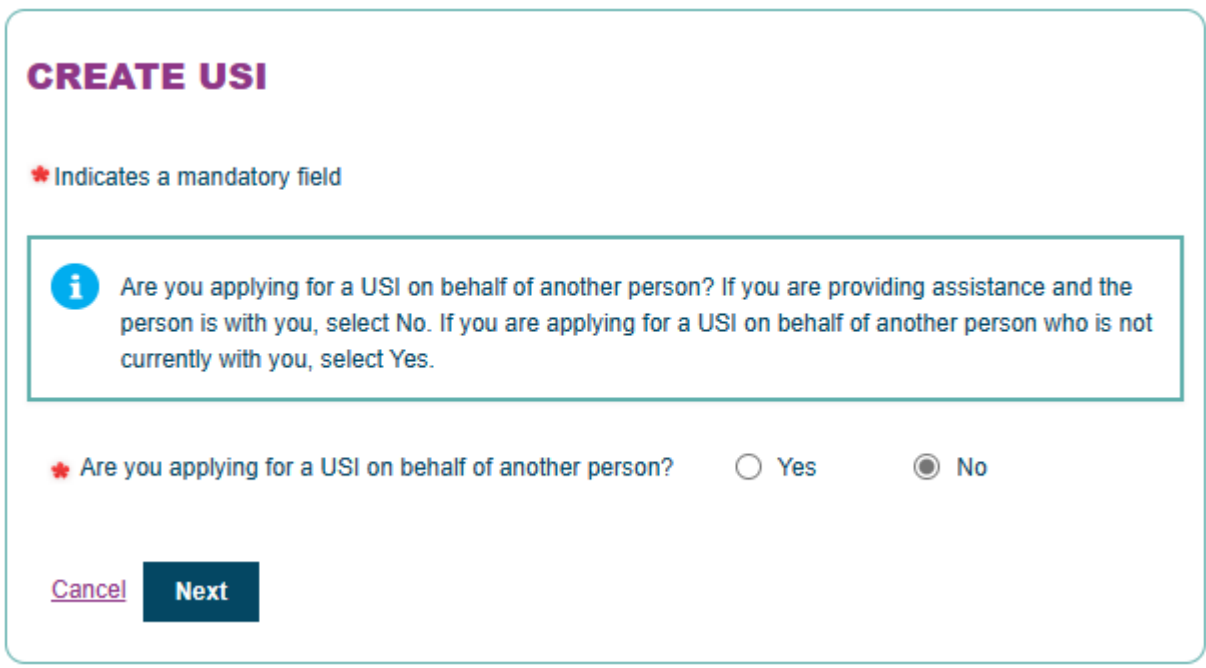

## Step 5: Fill up all the personal details

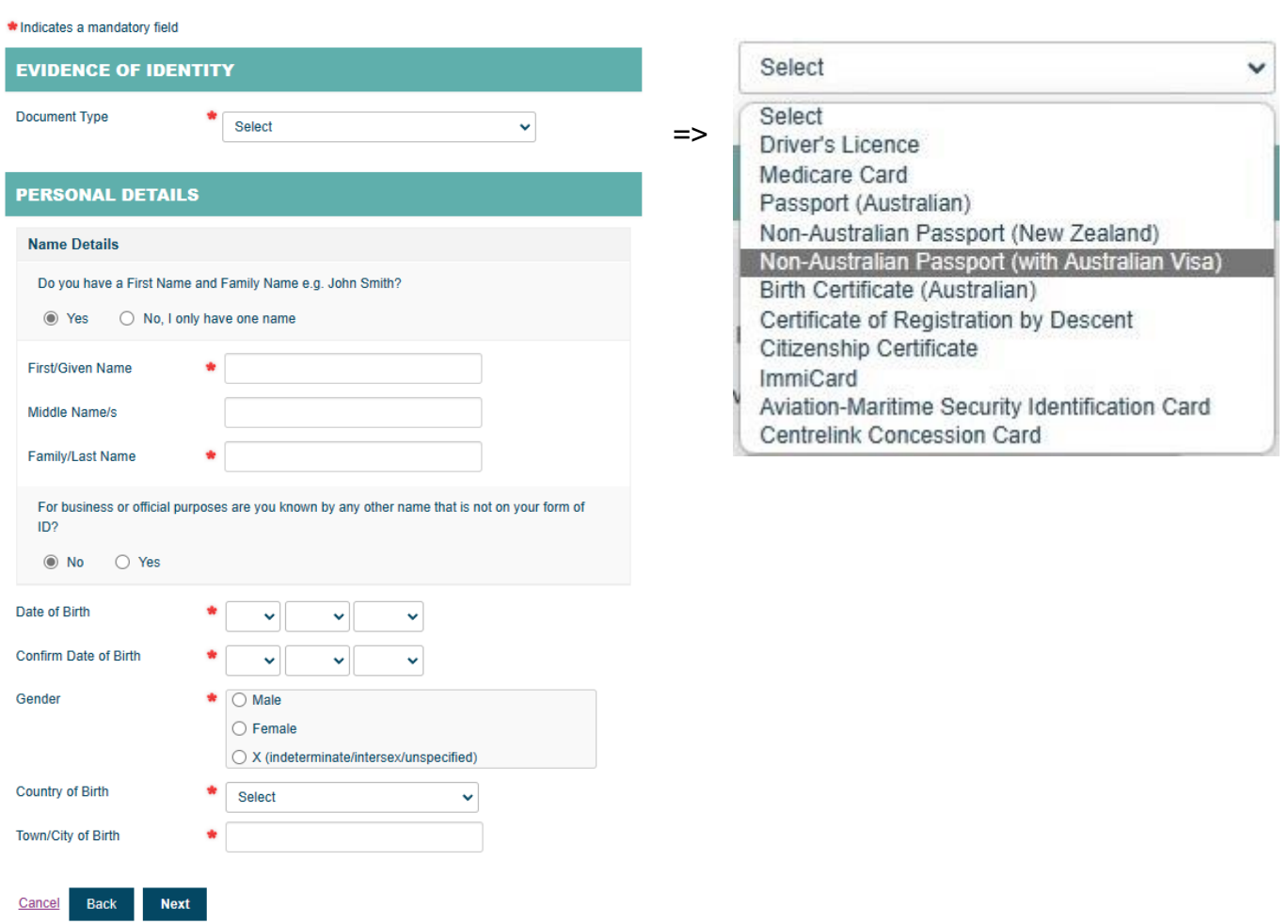

Step 6: Fill up all the contact details, and go "NEXT"

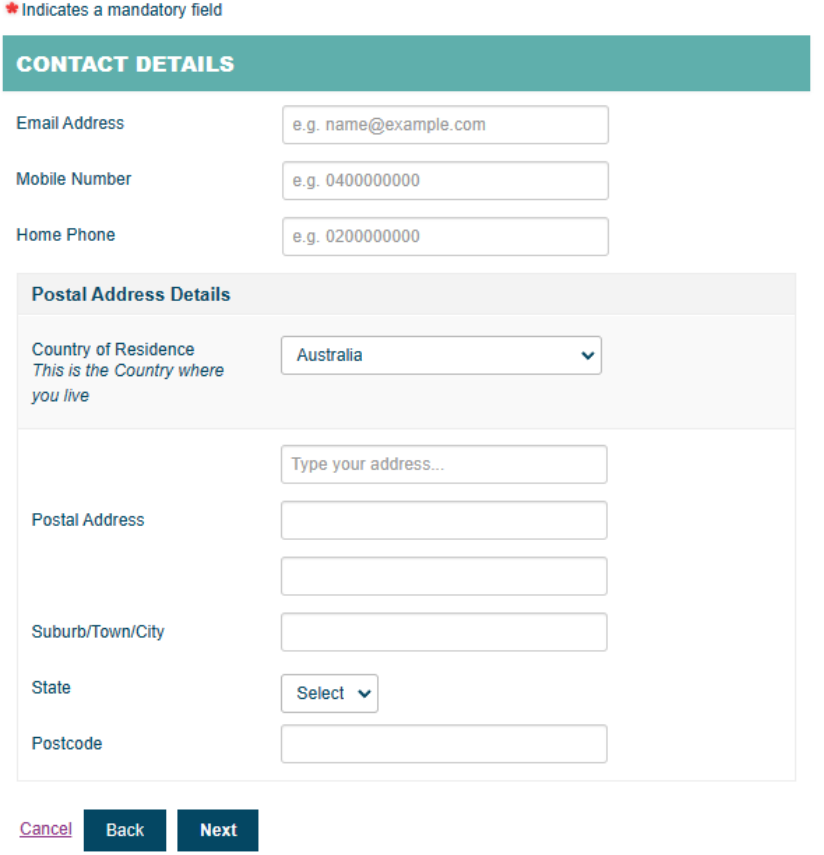

Step 7: Confirm all details, and click the button "Confirm Identity"

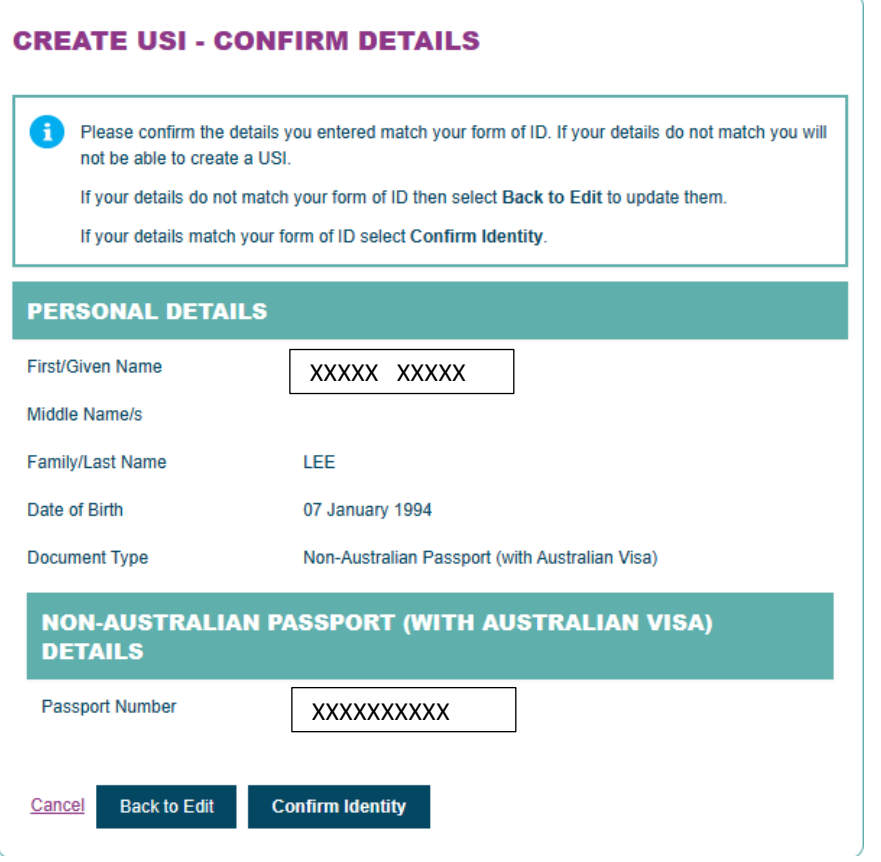

Step 8: Create your own password for this website, go "NEXT"

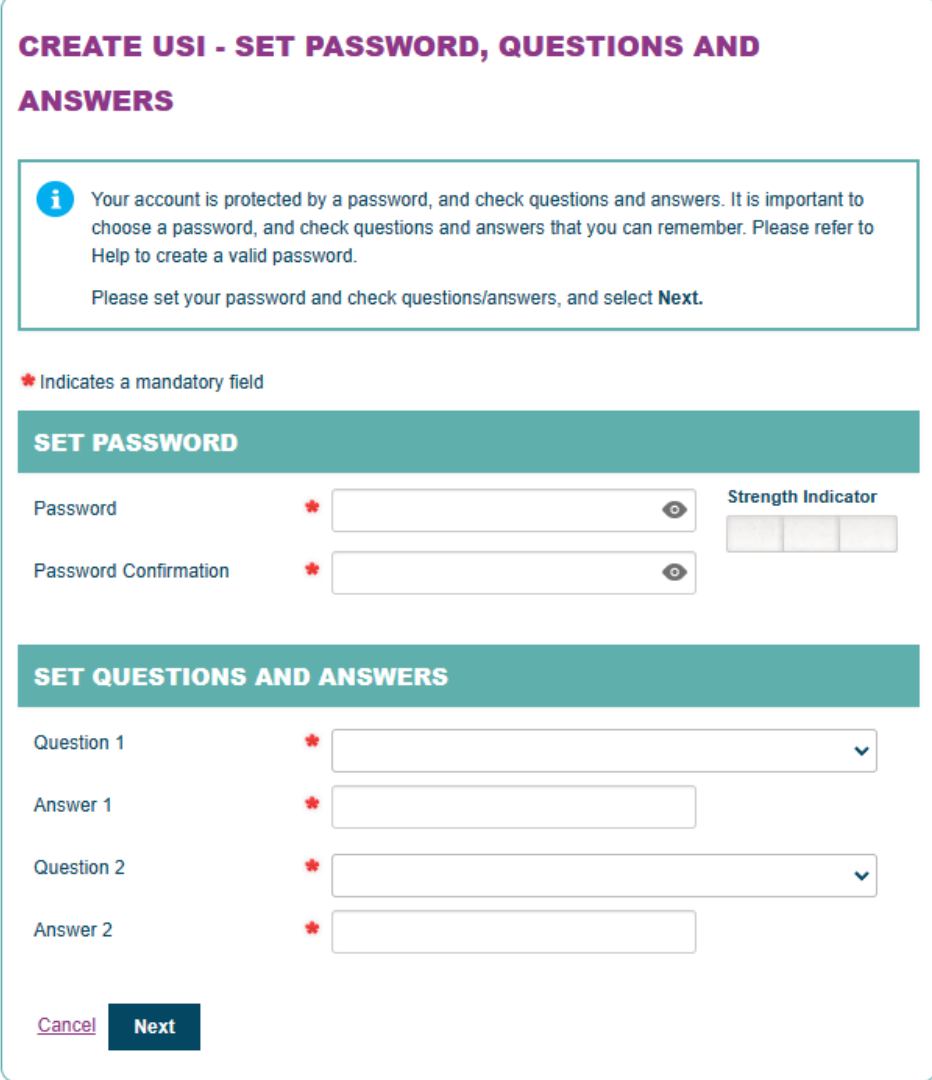

Step 9: Please tell us your USI number, Thank you !

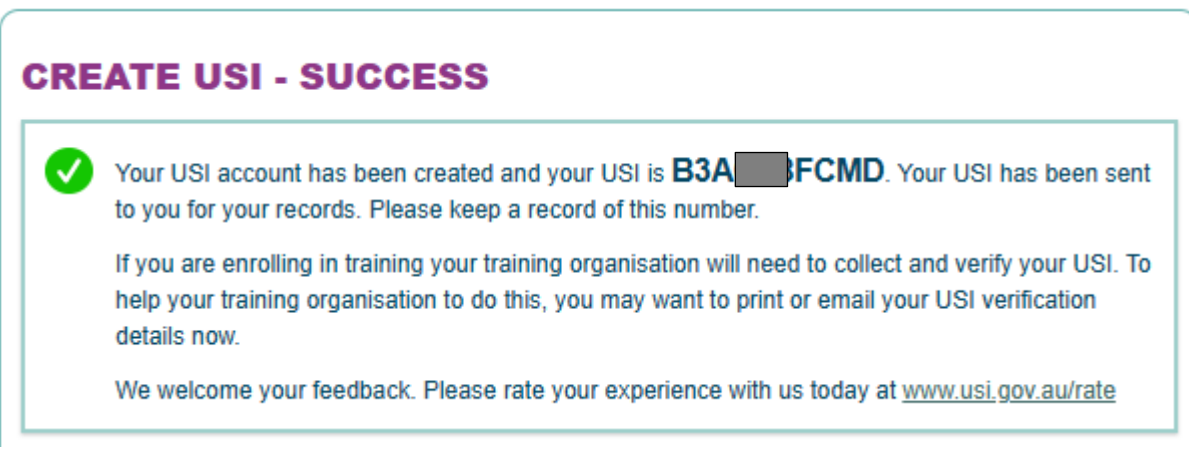